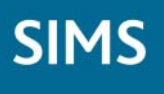

### **Linking FMS and/or Personnel with Third Party Budgeting Tools**

 Applicable to FMS 6.124 and SIMS 7.124 Onwards

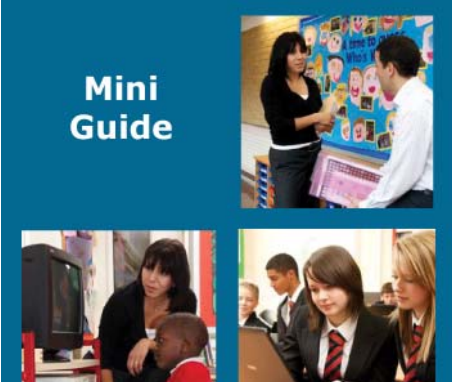

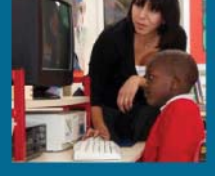

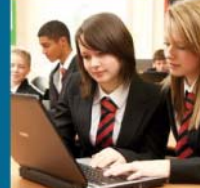

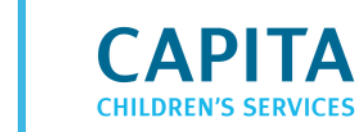

#### **Revision History**

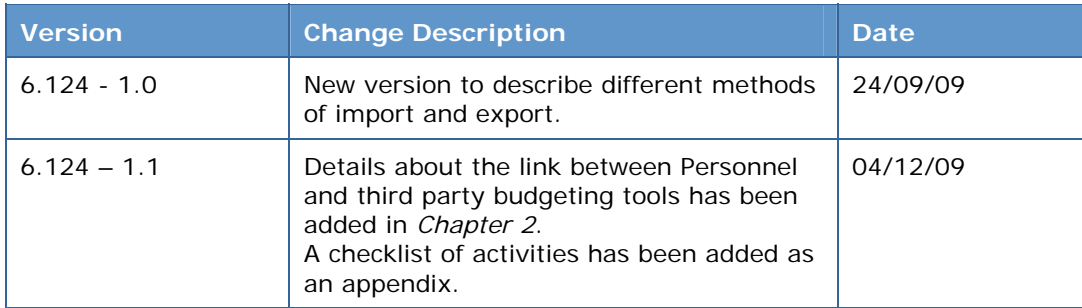

© Capita Business Services Ltd 2009. All rights reserved. No part of this publication may be reproduced, photocopied, stored on a retrieval system, translated or transmitted without the express written consent of the publisher. Microsoft® and Windows® are either registered trademarks or trademarks of Microsoft Corporation in the United States and/or other countries.

#### Capita Doc Ref: FMSP7BUDGET/HBK/041209/VB

#### **Providing Feedback on Documentation**

We always welcome comments and feedback on the quality of our documentation including online help files and handbooks. If you have any comments, feedback or suggestions regarding the module help file, this handbook (PDF file) or any other aspect of our documentation, please email:

[Publications@capita.co.uk](mailto:Publications@capita.co.uk)

Please ensure that you include the module name, version and aspect of documentation on which you are commenting.

# $C$  **Contents**

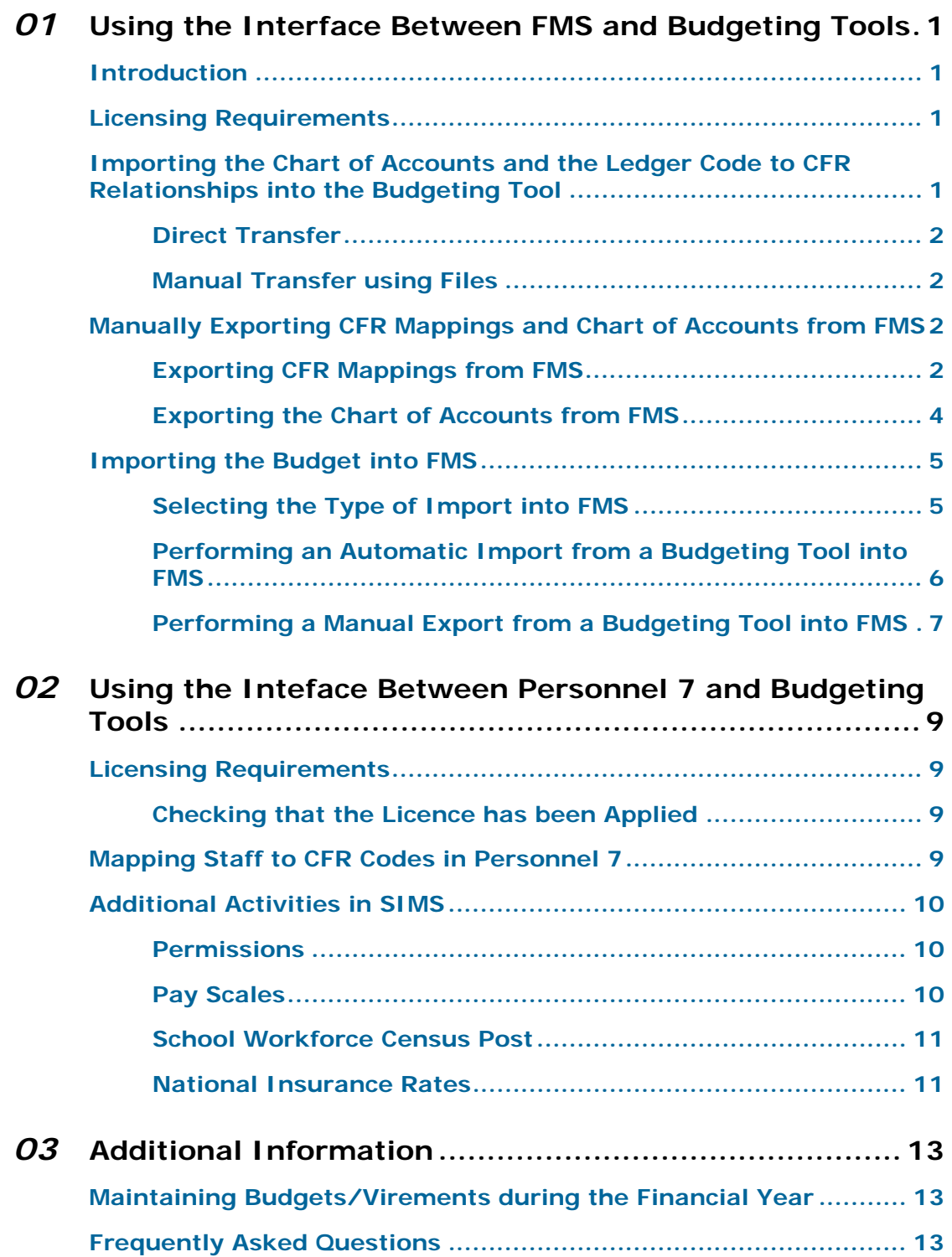

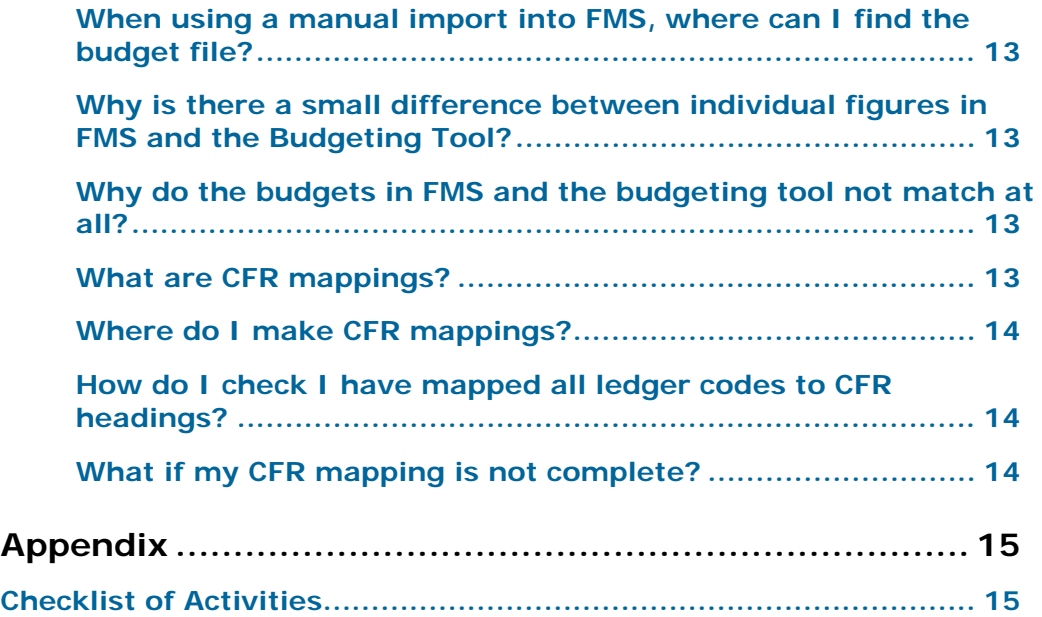

### <span id="page-4-4"></span><span id="page-4-0"></span>*01* **Using the Interface Between FMS<br>
<b>01** and Budgeting Tools

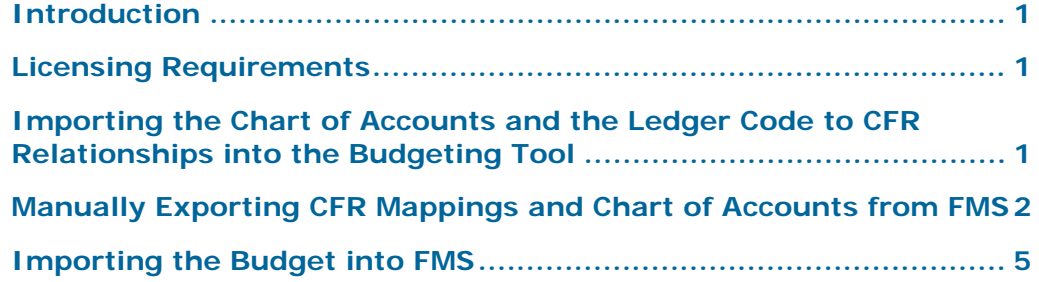

#### <span id="page-4-1"></span>**Introduction**

This handbook is designed to provide guidance on linking FMS and/or Personnel with third party budgeting tools. It is not intended as a guide to using FMS, SIMS or any third party system. These systems have their own help file system and associated documents that provide more details.

#### <span id="page-4-2"></span>**Licensing Requirements**

A licence patch must be applied in order to use the interface. This patch can be obtained from Capita Children's Services. Applying the licence patch disables the **Focus | Budget Planning** menu route in FMS.

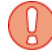

*IMPORTANT NOTE: If you are using FMS to create your CFR return, it is essential that you ensure all Fund Allocations are up-to-date and have been fully apportioned for CFR before applying the Budget Interface Licence patch.* 

#### <span id="page-4-3"></span>**Importing the Chart of Accounts and the Ledger Code to CFR Relationships into the Budgeting Tool**

There are two methods of importing the Chart of Accounts and the ledger code to CFR mapping relationships into a budgeting tool. The method that is appropriate for your school depends on the budgeting tool in use and how the systems are set up in the school. For example, the direct transfer method is not appropriate if the budgeting tool and FMS are not on the same physical machine.

#### <span id="page-5-4"></span><span id="page-5-0"></span>**Direct Transfer**

Some budgeting tools utilise the CSFMSBudgetInterface.dll file to bring the data from FMS into the budgeting tool. To use this option, refer to the documentation provided with the budgeting tool. The process involves setting a link in the import dialog to this file, typically located in X:\Program Files\SIMS\Finance\CSFMSBudgetInterface.dll (where  $X:\langle$  denotes the location of your Program Files folder). In addition, you will need to enter an FMS username and password to enable access to the FMS database.

When this method is used, the budgeting tool extracts the data directly from FMS into the budgeting tool when the import menu route is used.

#### <span id="page-5-1"></span>**Manual Transfer using Files**

Some budgeting tools require the CFR mappings and Chart of Accounts to be exported from FMS and then imported using the budgeting tool. This may also be necessary if your budgeting tool and FMS do not reside on the same physical machine. Please see *[Manually Exporting CFR Mappings and](#page-5-2)  [Chart of Accounts from FMS](#page-5-2)* on page *[2](#page-5-2)* for more information on exporting the files from FMS. Please refer to the documentation provided by the budgeting tool for instructions on importing these files.

#### <span id="page-5-2"></span>**Manually Exporting CFR Mappings and Chart of Accounts from FMS**

#### <span id="page-5-3"></span>**Exporting CFR Mappings from FMS**

The CFR mappings must first be created in FMS and then exported ready for import into the budgeting tool, even if you do not create your own CFR return.

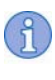

*NOTE: Full details on mapping Ledger Code/Fund Combinations to CFR Headings can be found in the online help and the* Consistent Financial Reporting in FMS *handbook* (*CFR.PDF*)*.* 

1. Select **Tools | General Ledger Setup** and select tab **8: CFR Mappings**.

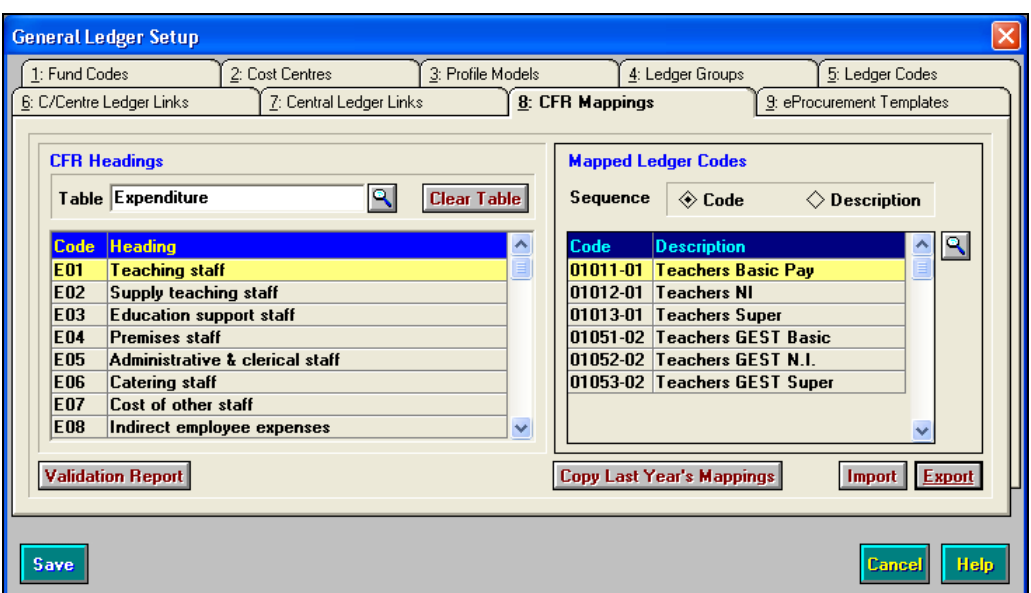

- 2. Click the **Validation Report** button to display the **Report Criteria CFR Ledger Links** dialog, select the **All Ledger Codes Not Mapped** radio button and click the **OK** button. This provides a report enabling you to review any unmapped ledger codes before proceeding.
- headings, click the **Export** button to create the export file. 3. Once you are satisfied that all the ledger codes have been mapped to CFR

*NOTE: It may not be necessary for all ledger codes to be mapped if the third party budgeting tool can handle and display unmapped ledger codes.* 

A message is displayed informing you of the filename and location (e.g. \SIMS\Transfer\Out).

4. Click the **OK** button.

*NOTE: The filename format is:* AA\_LLL\_YYDDD.MAP, *where:* 

AA *= the two digit year of the start date of the FMS year from which the file is exported, e.g. 09.* 

LLL *= the LEA Code in Establishment Details, e.g. 301.* 

YYDDD = the system date in Julian format. For example, the 24<sup>th</sup> August *2009 is stored as 09236, since the 24th August is the 236th day of the year.* 

#### <span id="page-7-0"></span>**Exporting the Chart of Accounts from FMS**

1. Select **Reports | General Ledger Setup | Chart of Accounts Listing** to display the **Report Criteria - Chart of Accounts Listing** dialog.

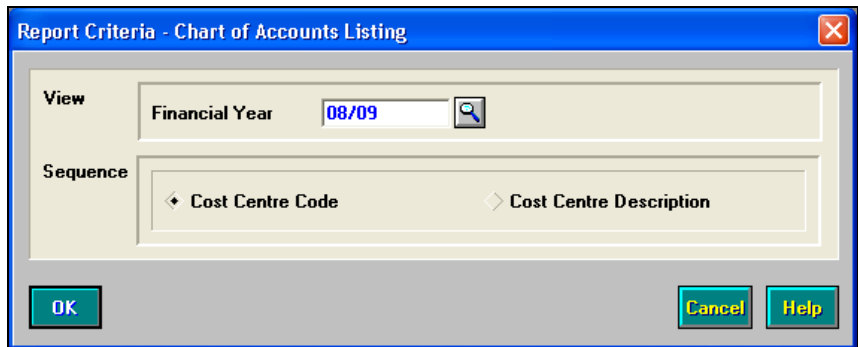

2. Check that the **Financial Year** is correct and that you are sorting by **Cost Centre Code**, then click the **OK** button. The system displays a preview of the report.

*NOTE: If there are any applications using a version of Crystal Reports later than V5, the Enter Parameter Values window is displayed. This can be ignored by clicking the OK button.* 

3. Click the **Export to disk** button on the **Preview** toolbar to display the **Export Options** dialog.

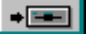

*Export to Disk button* 

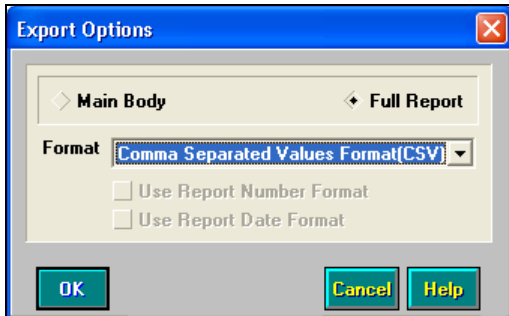

- 4. Select the **Full Report** radio button.
- down list. 5. Select **Comma Separated Values Format (CSV)** from the **Format** drop-
- 6. Click the OK button to display a standard Windows® Save As dialog.
- 7. Navigate to the \SIMS\Transfer\Out folder.

*NOTE: This should be the same location as the CFR mappings have been saved.* 

<span id="page-8-2"></span>8. Enter the filename for the Chart of Accounts Listing Report that is being exported, e.g. FMS.CSV.

ျိ *NOTE: The* .CSV *file extension is added automatically.* 

9. Click the **Save** button.

#### 10.Click the **Close Window** button to close the report.

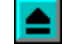

*Close Window button* 

#### <span id="page-8-0"></span>**Importing the Budget into FMS**

The import back into FMS can be carried out in two ways. Either the budget can be exported to a file from the budgeting tool and imported into FMS, or it can be imported directly without saving to a file first.

#### <span id="page-8-1"></span>**Selecting the Type of Import into FMS**

1. To define the method of importing into FMS, within FMS select **Tools | Establishment Details | Interfaces**.

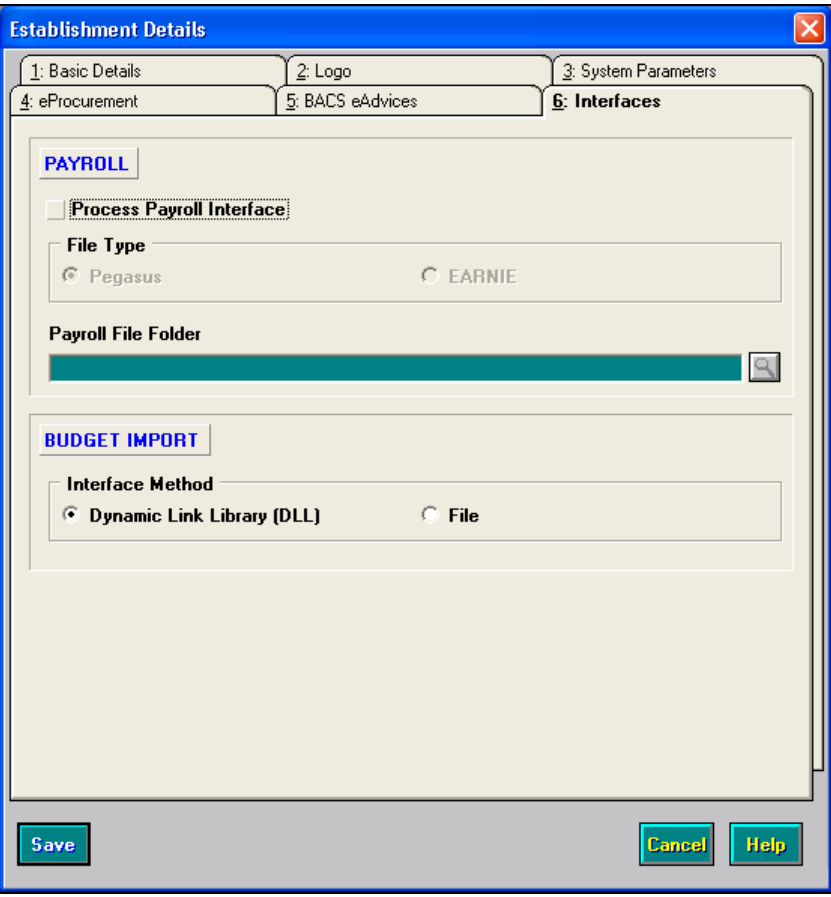

- 2. In the **Budget Import** section, select one of the following radio buttons:
	- **Dynamic Link Library (DLL) -** to automatically populate FMS with the budget.
	- **File**  to import a file from the budgeting tool into FMS.
- 3. Click the **Save** button.

#### <span id="page-9-0"></span>**Performing an Automatic Import from a Budgeting Tool into FMS**

- 1. In the budgeting tool, carry out the appropriate actions to prepare the budget for export. Please refer to the appropriate documentation for instruction.
- 2. In FMS, ensure that the appropriate financial year has been defined and opened.
- 3. Select **Focus | Budget Management | Import Budget** to display the **Budget Import Parameters** dialog.

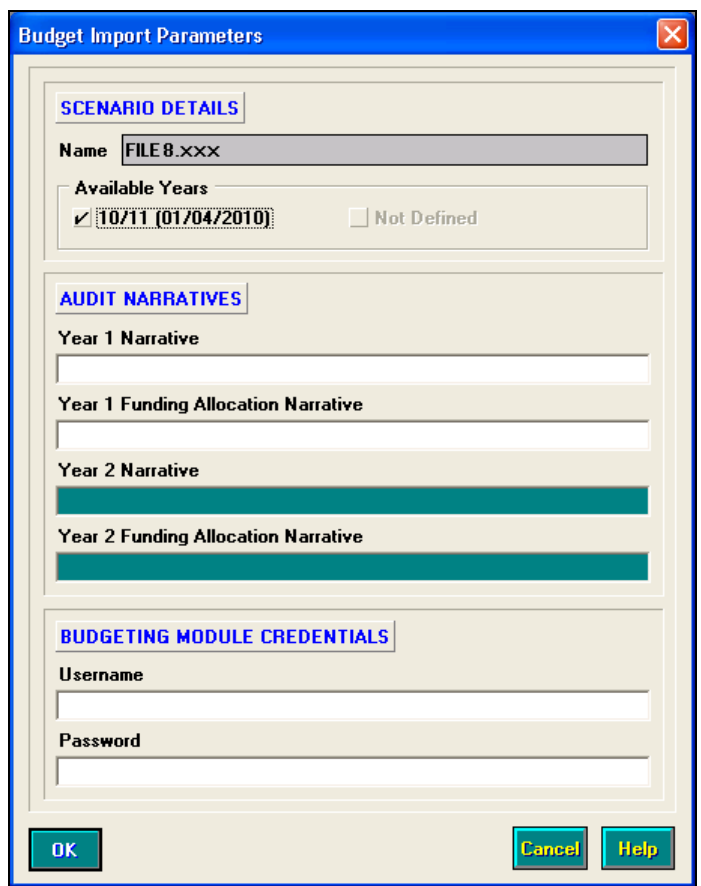

- 4. Select the correct **Available Years** (if more than one is displayed) by selecting the relevant check box.
- 5. Enter a narrative for the audit trail in the **Year 1 Narrative** field.
- 6. Enter a funding allocation narrative for the audit trail in the **Year 1 Funding Allocation Narrative** field.
- 7. If applicable, enter a **Year 2 Narrative** and **Year 2 Funding Allocation Narrative** in the appropriate fields.
- 8. Enter a **Username** and **Password** for the budgeting tool in the fields provided in the **Budgeting Module Credentials** area.

*NOTE: The Username and Password entered will be retained and populated by FMS for future imports on the same machine.* 

9. Click the **OK** button. A message confirms the successful import of the budget.

10.Click the **OK** button to close the dialog.

*NOTE: Once the file has been imported into FMS, the appropriate narratives will be written to the respective financial year's audit trail.* 

#### <span id="page-10-0"></span>**Performing a Manual Export from a Budgeting Tool into FMS**

- 1. In the budgeting tool, create the export file.
- 2. In FMS, select **Focus | Budget Management | Import Budget**. Alternatively, click the **Budget Management** button then click the **Import Budget** button.

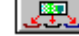

*Budget Management button* 

*Import Budget button* 

 will be lost when the budget file is imported. 3. Click the **Yes** button to continue. A confirmation dialog is displayed, informing you that any manual profiling

 \SIMS\Transfer\In folder or the last import file location, but you can A standard Windows® **Open** dialog is displayed. The location defaults to the navigate to a different location, if required.

4. Highlight the budget file and click the **Open** button.

The budget is imported into FMS. A confirmation is then displayed. 5. Click the **OK** button.

*NOTE: Once the file has been imported into FMS, the appropriate narratives will be written to the respective financial year's audit trail.* 

*8 Linking FMS and/or Personnel with Third Party Budgeting Tools* 

### <span id="page-12-4"></span><span id="page-12-0"></span>*02* **Using the Inteface Between<br>
<b>Personnel 7 and Budgeting Tools**

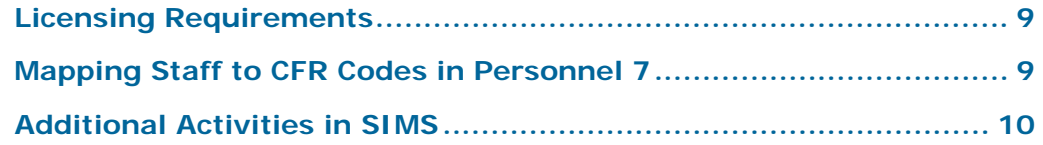

#### <span id="page-12-1"></span>**Licensing Requirements**

A licence patch must be applied in order to use the interface. This patch can be obtained from Capita Children's Services.

#### <span id="page-12-2"></span>**Checking that the Licence has been Applied**

To check that the licence has been applied:

- 1. In SIMS, select **Focus | Person | Staff**.
- 2. Select a member of staff and open their record.
- 3. Navigate to the **Employment Details** panel and open a **Contract**. If the licence has been applied, the **Budget to CFR** field is displayed.

#### <span id="page-12-3"></span>**Mapping Staff to CFR Codes in Personnel 7**

Some third party budgeting tools use the CFR framework to create the budget, so each member of staff must be mapped to the correct CFR code. When the licence is applied, staff recorded as teachers will be mapped to E01 automatically. This can be edited, if required. Other members of staff will need to be mapped manually.

*NOTE: When new members of staff are added, they will also need to be mapped manually.* 

- 1. In SIMS, select **Focus** | **Person** | **Staff** to display the **Find Employee**  browser.
- 2. Search for and select the required member of staff and then click the **Open**  button to display their details.
- 3. Click the **Employment Details** hyperlink to display the **Employment Details** panel.
- 4. Highlight the appropriate **Contract** and click the **Open** button to display it.

<span id="page-13-3"></span>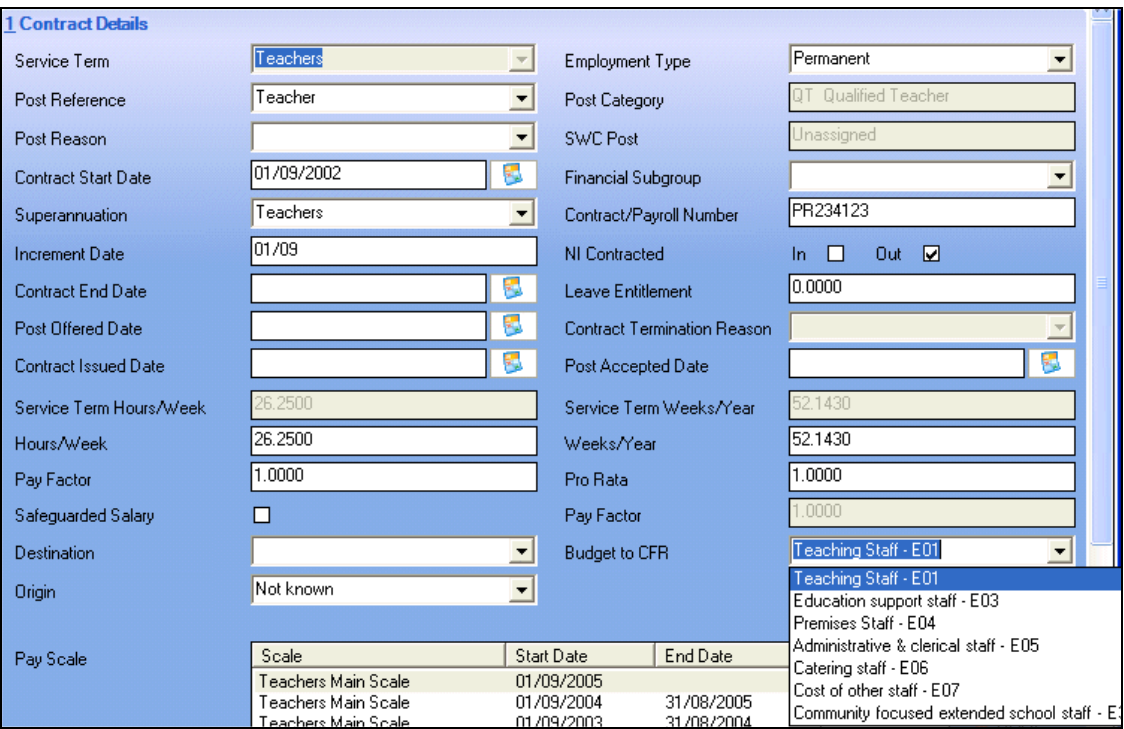

- 5. Select the appropriate code from the **Budget to CFR** drop-down list.
- 6. Save the record and repeat the process for other contracts for the same member of staff and for other members of staff, as required.

#### <span id="page-13-0"></span>**Additional Activities in SIMS**

#### <span id="page-13-1"></span>**Permissions**

Ensure that a user with Personnel Officer and Personnel Data Exporter permissions has been set up in System Manager. This user's **Username**  and **Password** should be used to run the import from the budgeting tool.

#### <span id="page-13-2"></span>**Pay Scales**

Ensure that the Pay Scale is defined for each Scale.

- 1. Select **Tools | Staff | Pay Related**.
- 2. Search for and open the appropriate Service Term.
- 3. In the **Pay Awards** panel, highlight a **Scale** and click the **Open** button.
- 4. Ensure that the correct **Pay Scale** is selected.

#### <span id="page-14-0"></span>**School Workforce Census Post**

Check that the School Workforce Census post is defined on the Service Term.

- 1. Select **Tools | Staff | Pay Related**.
- 2. Search for and open the appropriate Service Term.
- 3. In the **Posts** panel, open the **Post** and ensure that the **SWC Post** is assigned.

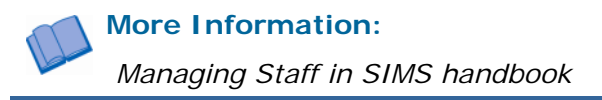

#### <span id="page-14-1"></span>**National Insurance Rates**

Ensure that the current National Insurance Rates are defined in **Tools | Staff | National Insurance**.

*12 Linking FMS and/or Personnel with Third Party Budgeting Tools* 

### <span id="page-16-7"></span><span id="page-16-0"></span>*03* **Additional Information**

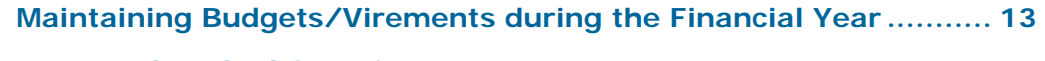

```
Frequently Asked Questions ......................................................... 13
```
#### <span id="page-16-1"></span>**Maintaining Budgets/Virements during the Financial Year**

Whenever you wish to modify cost centre budgets or fund allocations, these must be carried out in in the budgeting tool and re-imported into FMS as detailed in *Chapter 1: [Using the Interface Between FMS and Budgeting Tools](#page-4-0)*  on page *[1](#page-4-0).* 

#### <span id="page-16-2"></span>**Frequently Asked Questions**

#### <span id="page-16-3"></span>**When using a manual import into FMS, where can I find the budget file?**

This depends on the capabilities of the budgeting tool. If possible, it is recommended that files are saved to the \SIMS\Transfer\In folder. On a standalone PC, this would typically be located in  $C:\SIMS\TransIer\In$ . On a network, this would typically be located in  $S:\S$ IMS $\Transfer\In$ .

#### <span id="page-16-4"></span>**Why is there a small difference between individual figures in FMS and the Budgeting Tool?**

Any small disparity between figures displayed in FMS and the budgeting tool are generally due to differences in the way the two systems round pence.

#### <span id="page-16-5"></span>**Why do the budgets in FMS and the budgeting tool not match at all?**

It may be that the version of the budget in FMS is not the latest version held in the budgeting tool. If there is any doubt, export the latest version from the budgeting tool and import it into FMS.

#### <span id="page-16-6"></span>**What are CFR mappings?**

Ledger code/fund combinations are mapped to CFR codes and headings in order to create an association. Once the initial mapping process has taken place, mappings can be copied into future years where they may be modified.

 be found in the online help and the *Consistent Financial Reporting in FMS*  Full details on mapping ledger code/fund combinations to CFR headings can handbook (CFR.PDF).

#### <span id="page-17-0"></span>**Where do I make CFR mappings?**

CFR mappings are carried out in FMS. Select **Tools | General Ledger Setup** and select **Tab 8: CFR Mappings** to begin.

Please refer to the *Consistent Financial Reporting in FMS* handbook (CFR.PDF) for more information.

#### <span id="page-17-1"></span>**How do I check I have mapped all ledger codes to CFR headings?**

A validation report is provided in FMS, which displays all the ledger codes that have not been mapped.

- 1. Select **Tools | General Ledger Setup** and select **Tab 8: CFR Mappings**.
- 2. Click the **Validation Report** button on the bottom left-hand side of the dialog.
- 3. Ensure that the **All Ledger Codes Not Mapped** radio button is selected.
- 4. Click the **OK** button to produce the report on-screen. The report can also be printed.

#### <span id="page-17-2"></span>**What if my CFR mapping is not complete?**

You will be unable to enter budgets in the budgeting tool for any Ledger Codes that are not mapped to a CFR code. You should complete the CFR mapping before creating budgets in the budgeting tool.

## <span id="page-18-0"></span>*A* **Appendix**

#### <span id="page-18-1"></span>**Checklist of Activities**

The following activities should be carried out before creating budgets in your budgeting tool.

 $\Theta$ 

*NOTE: Both FMS and Personnel steps are described but are only required if you have also applied the appropriate licence(s).* 

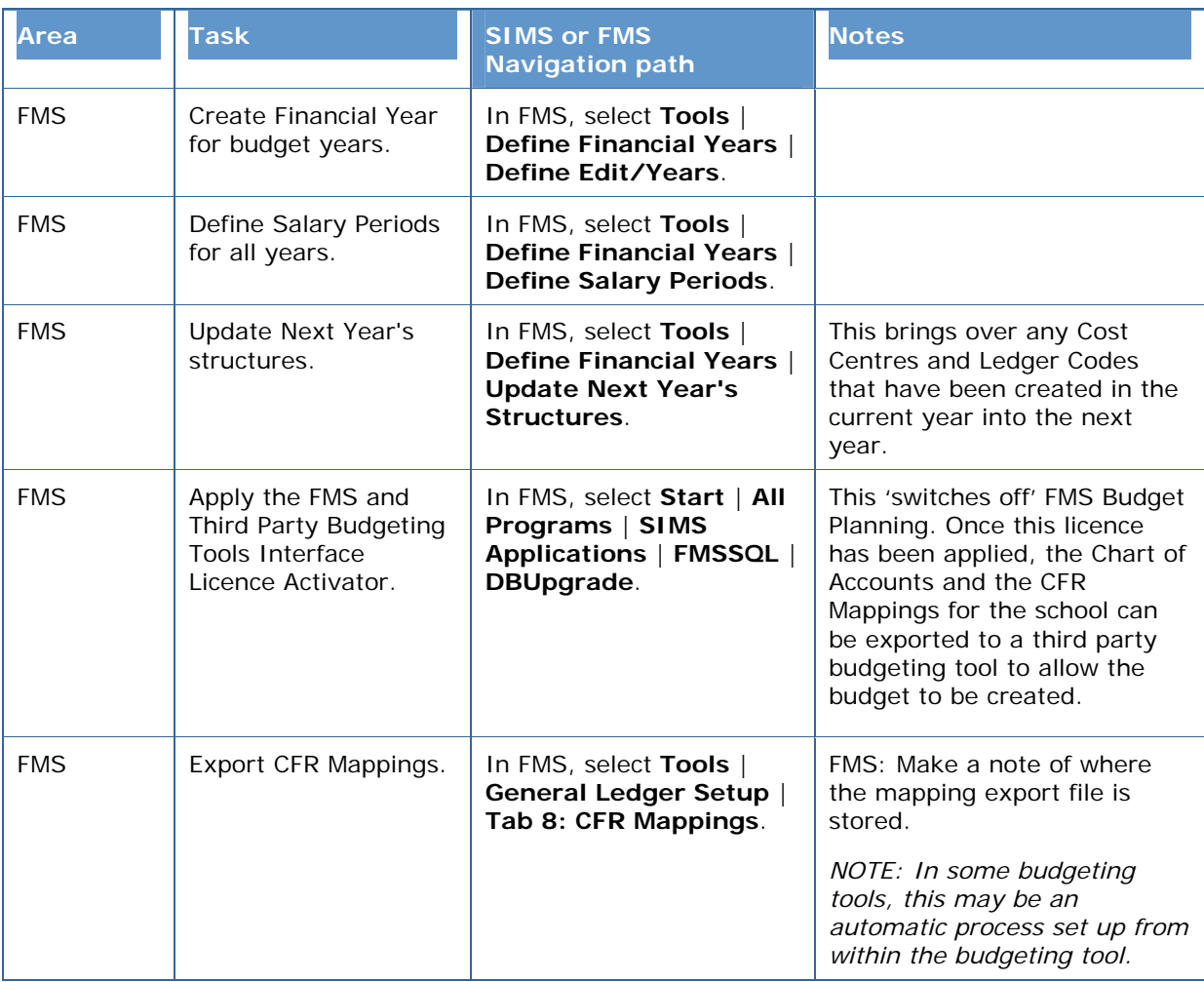

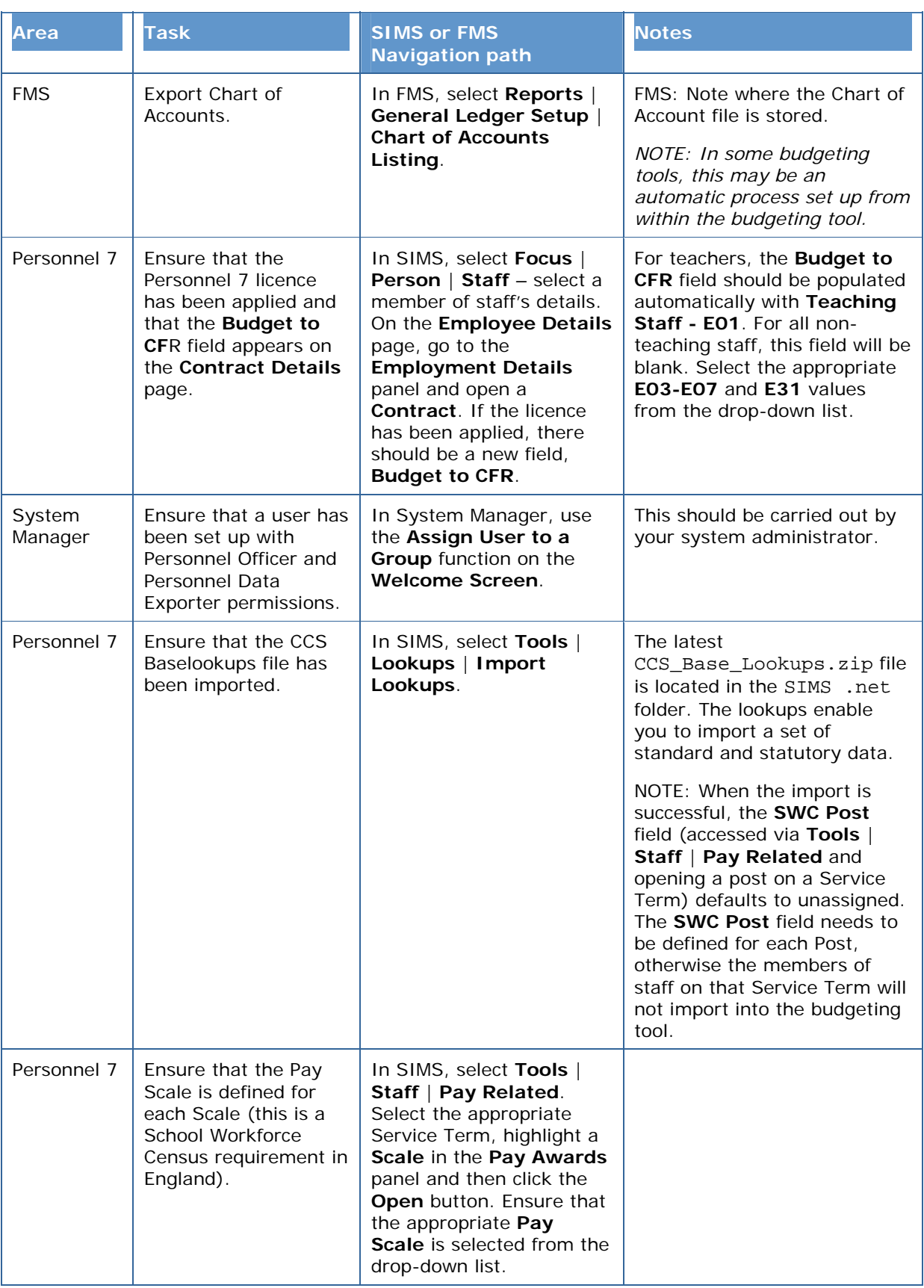

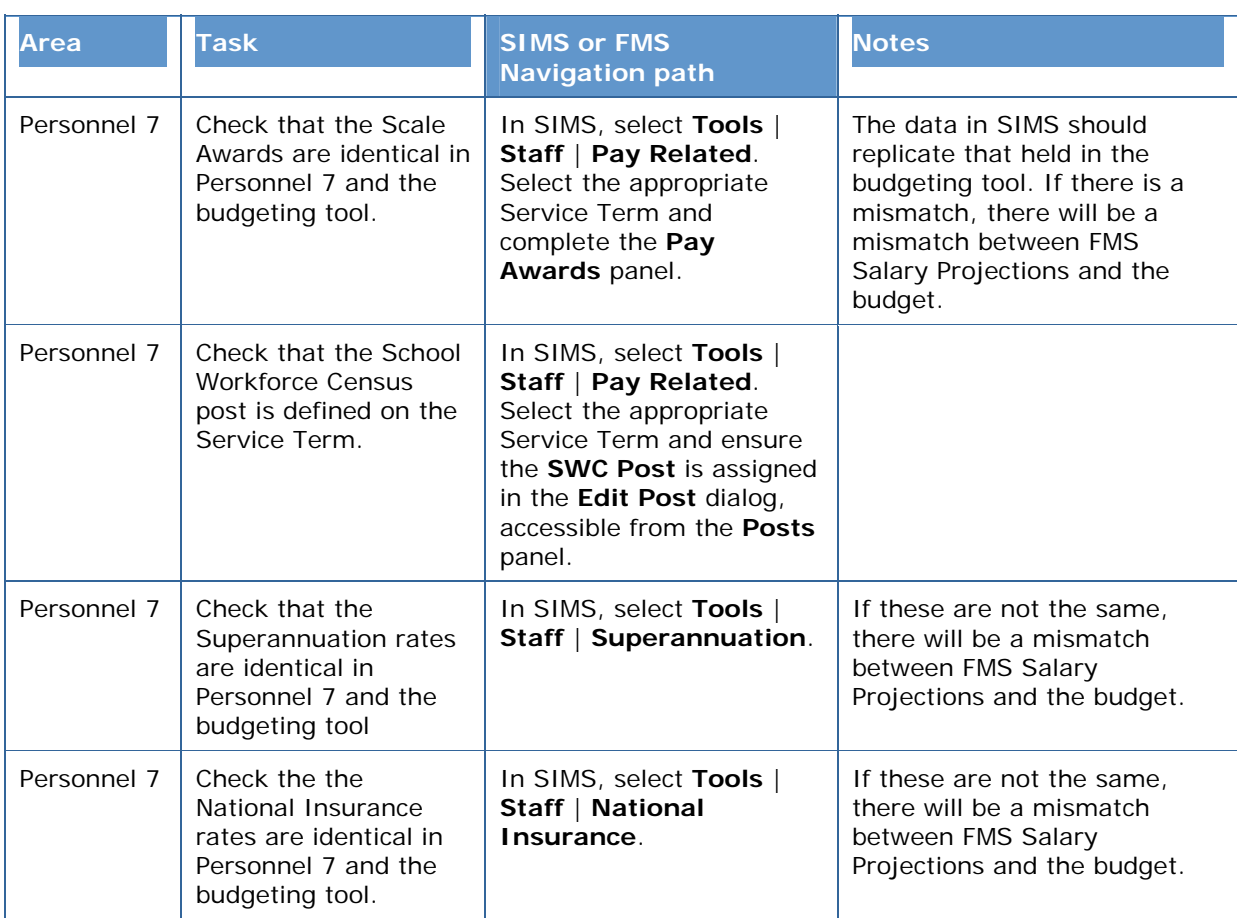